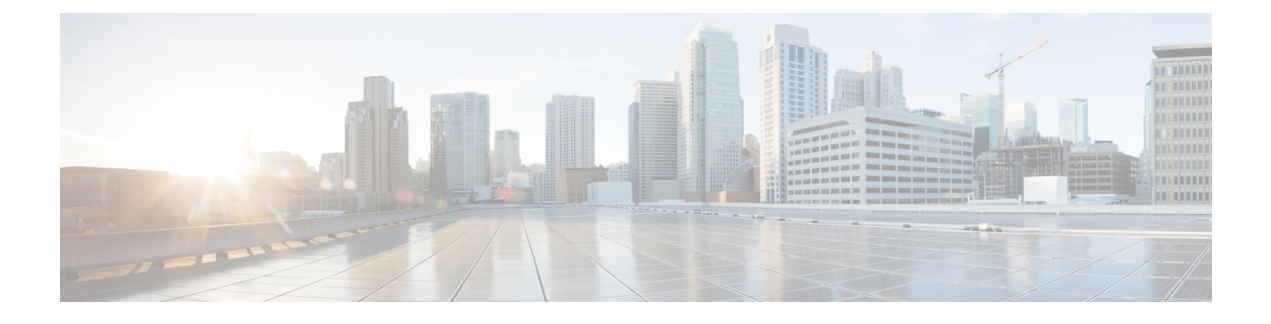

# **Webex Share Deployment**

- Webex Share best [practices,](#page-0-0) on page 1
- •, on [page](#page-1-0) 2
- Prepare Your [Environment,](#page-1-1) on page 2
- , on [page](#page-3-0) 4
- Pair Webex Share to [Webex,](#page-7-0) on page 8
- , on [page](#page-10-0) 11
- [Disconnect](#page-12-0) your Webex Share, on page 13

## <span id="page-0-0"></span>**Webex Share best practices**

Keep these limitations in mind as you set up and use your Webex Share:

- Your device needs a dry, well-ventilated space that is free of any obstructions. Webex Share operates at an external temperature of  $32^{\circ}$  to  $140^{\circ}$ F (0° to 60°C) so it is warm when you touch it.
- Don't expose the device to water or liquids as they could damage your Webex Share.
- Webex Share has an acoustic horn that enables ultrasound proximity pairing. Never block the acoustic horn. For best performance, point it away from the floor and from other absorbing surfaces, such as carpets or fabrics.
- Webex Share functions best when it is the only ultrasound pairing device in the room. Some laptops have automatic noise canceling turned on by default for the microphone input. This prevents ultrasonic pairing.
- If your Webex Share gets dirty, wipe it with a soft, dry cloth. Don't use any liquids or powders on the device because they can contaminate the components and cause failures.
- The HDMI cable is designed to hold the weight of the device. Avoid unnecessary tugging, bending, or stress on the cable. Use the included cord keeper to support the connector cable and reduce the stress on the device. Don't let the Webex Share hang freely because this places stress on the connector cable and damages the unit.
- When you install the Webex Share, hold it in one hand and grasp the connector cable case in the other hand. Push the cable connector into the HDMI screen display port. Don't grasp the cable body.
- When you remove a cable, hold the Webex Share in one hand and grasp the connector cable case in the other hand. Gently pull the cable connector out of the HDMI screen display port. Don't pull on the cable body or the Webex Share.

• Some Webex Share features require Consumer Electronics Control (CEC) so connect your Webex Share to a HDMI-CEC port on your display screen. Refer to the screen documentation for additional information.

<span id="page-1-0"></span>Use the following workflow as you deploy and install your device.

#### **Before you begin**

Webex Share is designed so you can quickly and easily deploy it in your workplace, but you must be familiar with the documentation. Before you deploy your Webex Share, read the following sections:

- Webex Share Specifications and Requirements
- Webex Share Best Practices
- Supported Browsers for Webex Share
- Supported Languages for Webex Share

#### **Procedure**

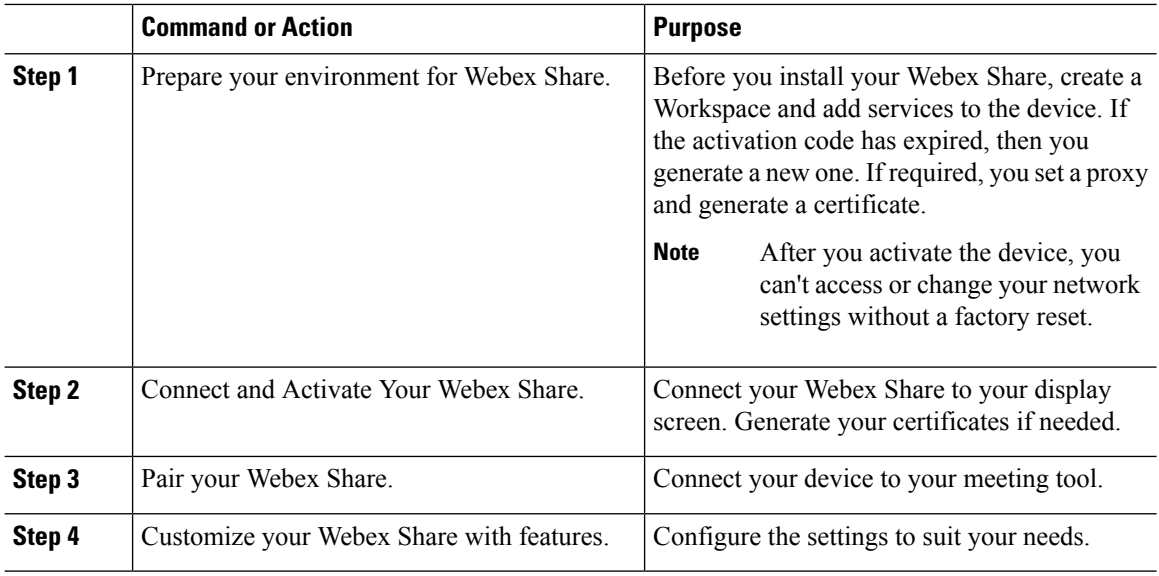

# <span id="page-1-1"></span>**Prepare Your Environment**

Before you deploy your Webex Share, complete the steps in the following sections. The Set a Proxy and Generate a Certificate steps are optional.

### **Create a workspace and add services for a Webex Share**

Before you can use your Webex Share, you associate the device to a physical location.

#### **Procedure**

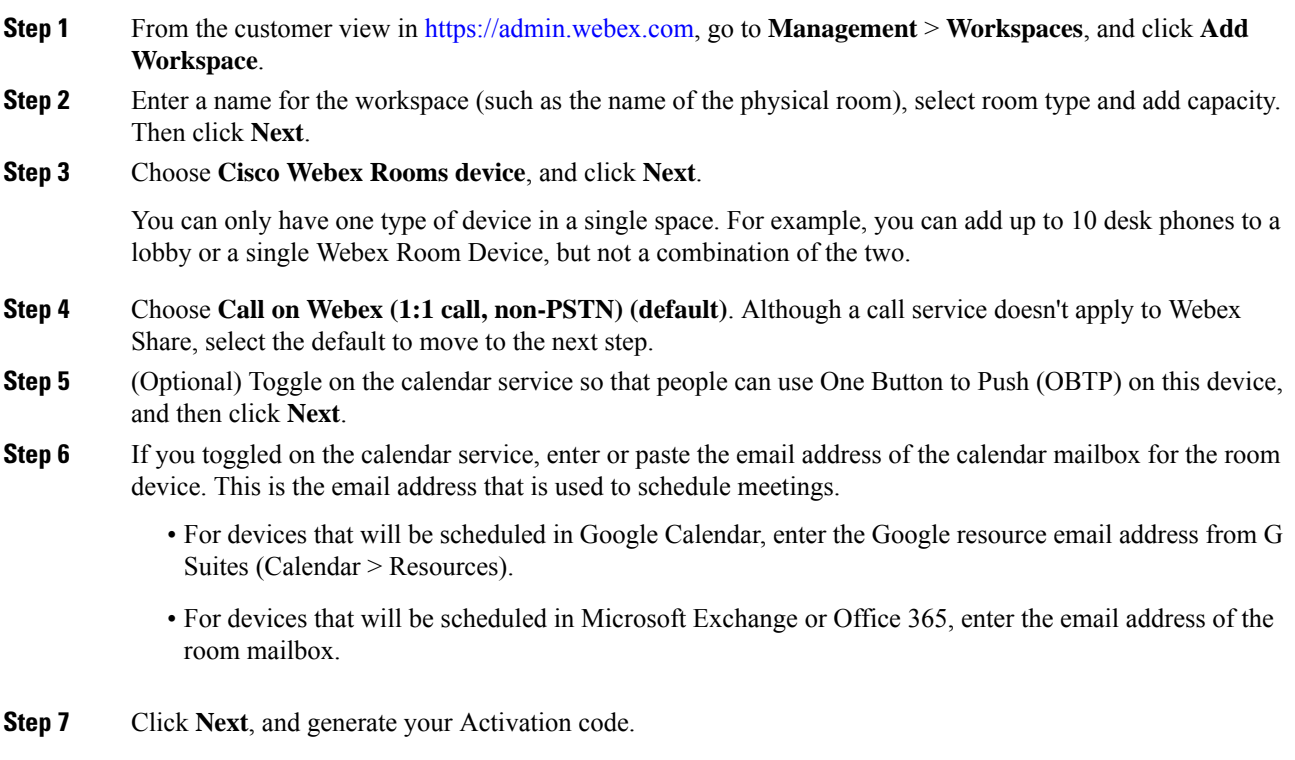

If you use certificates, then deploy the certificate to your Webex Share before activating it.

## **Set a proxy for Webex Share**

If your organization uses firewalls, you may want to set up a proxy server so that users can connect with people outside your organization. The proxy is responsible for filtering that connection.

#### **Procedure**

- **Step 1** Plug in Webex Share as shown in the printed *Let's get started* document found in the box.
	- Wired Connection (Ethernet): Your TV shows the Webex Share IP address and prompts you to enter this IP address in your web browser.
	- Wireless Connection (Wi-Fi): Your TV shows the Webex Share Wi-Fi SSID and prompts you to connect to that network.
- **Step 2** Access the device webpage.
	- Ethernet: In your web browser (from your laptop or mobile device), enter the Webex Share IP address to access the device page.
	- Wi-Fi: With the provided password, connect (from your laptop or mobile device) to the Webex Share Wi-Fi network to access the device page.

**Step 3** Click **Set Proxy**, click **Edit**, and fill in the required fields as needed.

• Proxy: Use a standard URI.

Example: example.mycompany.com:80

- (Optional) Username: Enter a value if necessary for authentication.
- (Optional) Password: Enter a value if necessary for authentication.
- (Optional) Confirm Password: Enter the same password as you entered in the Password field.
- **Step 4** Click **Save**.

## **Generate a new activation code**

You generate your Activation code when you create your Workspaces in Control Hub. But the code expires after 7 days so users may require a new one.

#### **Procedure**

<span id="page-3-0"></span>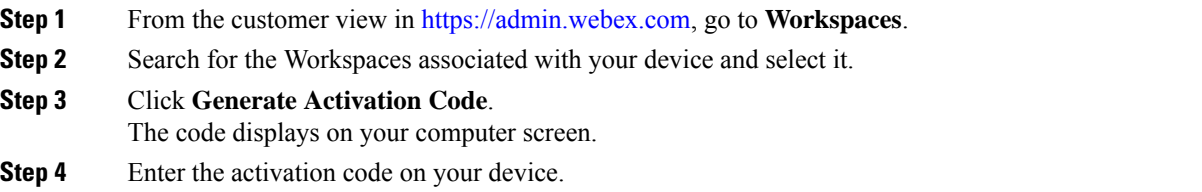

Webex Share connects to your television or HDMI display with the HDMI-CEC port. There are several ways to power your device so choose the one that works best for your office.

- Wi-Fi—For administrators who require a wireless office.
- Ethernet with a Power Adapter—For administrators who require a consistent, efficient power source.
- Ethernet with a Power over Ethernet—For administrators who require a consistent power source but only want a single cable. PoE is easier to manage, but it can use more electricity. Confirm that your device connects to a RJ-45 port that supports PoE.

**Note**

If your organization uses enhanced security, you can generate and manage [certificates](https://help.webex.com/en-us/nb4ibe3/Cisco-Webex-Share-Certificate-Management)to complete authentication of a new device with your corporate network.

As you install your device, keep the following best practices in mind:

• Your device needs a dry, well-ventilated space that is free of any obstructions. Webex Share operates at an external operating temperature of 32 $^{\circ}$  to 140 $^{\circ}$ F (0 $^{\circ}$  to 60 $^{\circ}$ C) so it is warm when you touch it.

- The HDMI cable is designed to hold the weight of the device. Avoid unnecessary tugging, bending, or stress on the cable. Use the included cord keeper to support the connector cable and reduce the stress on the device. Don't let the Webex Share hang freely because this places stress on the connector cable and damages the unit.
- Webex Share has an acoustic horn that enables ultrasound proximity pairing. Never block the horn. For best performance, point it away from the floor and from other absorbing surfaces, such as carpets or fabrics.
- Webex Share functions best when it is the only ultrasound pairing device in the room. Some laptops have automatic noise canceling turned on by default for the microphone input. This prevents ultrasonic pairing.
- When you install the Webex Share, hold it in one hand and grasp the connector cable case in the other hand. Push the cable connector into the HDMI screen display port. Don't grasp the cable body.

After you have connected your Webex Share to your TV or display screen, enter your activation code to register the device.

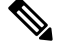

Some Webex Share features require Consumer Electronics Control (CEC) so connect your Webex Share to a HDMI-CEC port on your display screen. Refer to the screen documentation for additional information. **Note**

If you use security certificates, then deploy them to the Webex Share before activating your device. You need your device's IP address which appears on your display screen after you connect Webex Share to your network.

## **Wi-Fi**

Deploy your Webex Share with Wi-Fi if you do not want cables in your office. Webex Share supports the following authentication protocols:

- Extensible Authentication Protocol-Transport Layer Security (EAP-TLS)—Doesn't require username and password authentication. EAP-TLS requires certificate authentication and validation. Certificates require authentication on both the client and server, as well as a public and a private key.
- Extensible Authentication Protocol-Flexible Authentication via Secure Tunneling (EAP-FAST)—Requires username and password authentication.
- Protected Extensible Authentication Protocol Microsoft Challenge Handshake Authentication Protocol version 2 (PEAP-MS-CHAP-v2)—Requires username and password authentication.
- Protected Extensible Authentication Protocol Generic Token Card (PEAP-GTC)—Requires username and password authentication.

Also you can select **Automatic** which detects the available authentication methods and chooses one in the following order:

- Extensible Authentication Protocol (EAP) methods (see the preceding list)
- Wireless Private Key (WPK)—Requires shared passphrases for authentication
- Wired Equivalent Privacy (WEP)—Requires shared passphrases for authentication
- OPEN—No authentication

Some Webex Share features require Consumer Electronics Control (CEC) so connect your Webex Share to a HDMI-CEC port on your display screen. Refer to the screen documentation for additional information. **Note**

#### **Before you begin**

- Choose whether you will use your laptop or your mobile device to complete the setup.
- Make sure you have the proper equipment.
- Add Webex Shareto a Place.
- Set a proxy if your organization uses one.
- Obtain your activation code.

#### **Procedure**

**Step 1** Plug in the device as shown in the printed *Let's get started* document found in the box. Use the Wi-Fi adapter shown here:

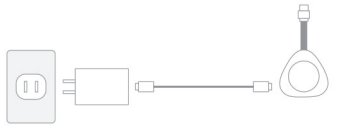

**Step 2** Use your mobile device or laptop to connect to the hosted access point (AP). Enter your Wi-Fi credentials when prompted.

If you don't see your Wi-Fi network, refresh your list of Wi-Fi networks. Hidden networks do not appear in the list.

- a) Click **Network** > **Wi-Fi** .
- b) Select your organization's network.
- c) If you use a hidden network, select **Join other network** .
- d) If you use a hidden network, enter the Service Set Identifier(SSID).
- e) Select your authentication method from the drop-down list.
- f) Enter your login credentials if necessary.
- g) Click **Join** .

**Step 3** Click **Enter Activation Code** to enter your activation code.

If you use security certificates, then deploy them to the Webex Share before activating your device.

### **Ethernet with a power adapter**

Deploy your Webex Share with a power adapter if you want a consistent power source for your device.

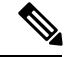

**Note**

Some Webex Share features require Consumer Electronics Control (CEC) so connect your Webex Share to a HDMI-CEC port on your display screen. Refer to the screen documentation for additional information.

#### **Before you begin**

- Choose whether you will use your laptop or your mobile device to complete the setup.
- Make sure you have the proper equipment.
- Add Webex Share to a Workspace.
- Set a proxy if your organization uses one.
- Obtain your activation code.

#### **Procedure**

**Step 1** Plug in the device as shown in the printed *Let's get started* document found in the box. Use the Ethernet adapter shown here:

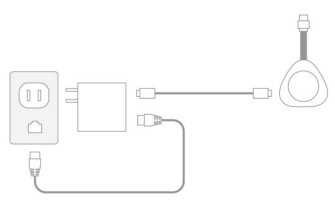

Your TV shows the Webex Share IP address and prompts you to enter this IP address in your web browser.

- **Step 2** In your web browser (either your laptop or mobile device), enter the IP address to access the device page.
- **Step 3** In your web browser, add and confirm a security exception for the web page.
- **Step 4** Click **Setup** in your web browser.
- **Step 5** Click **Enter Activation Code** to enter an activation code.

If you use security certificates, then deploy them to the Webex Share before activating your device.

**Step 6** Follow the remaining instructions in your web browser to complete the setup.

## **Ethernet with a Power over Ethernet**

Deploy your Webex Share with Power over Ethernet (PoE) if you need a power source but only want one cable connected to your device.

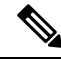

**Note**

Some Webex Share features require Consumer Electronics Control (CEC) so connect your Webex Share to a HDMI-CEC port on your display screen. Refer to the screen documentation for additional information.

#### **Before you begin**

- Choose whether you will use your laptop or your mobile device to complete the setup.
- Make sure you have the proper equipment.
- Add Webex Share to a Place.
- Set a proxy if your organization uses one.
- Obtain your activation code.

#### **Procedure**

**Step 1** Plug in Webex Share as shown in the printed *Let's get started* document found in the box. Use the Power over Ethernet (PoE) adapter shown here:

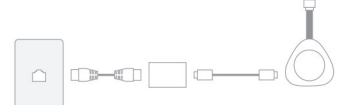

Your TV shows the Webex Share IP address and prompts you to enter this IP address in your web browser.

- **Step 2** In your web browser (either your laptop or mobile device), enter the Webex Share IP address to access the device page.
- **Step 3** In your web browser, add and confirm a security exception for the web page.
- **Step 4** Click **Setup** in your web browser.
- **Step 5** Click **Enter Activation Code** to enter an activation code.

If you use security certificates, then deploy them to the Webex Share before activating your device.

<span id="page-7-0"></span>**Step 6** Follow the remaining instructions in your web browser to complete the setup.

## **Pair Webex Share to Webex**

To get the most out of your Webex Share, use it with the Webex. Once you connect, you can collaborate with your coworkers by sharing ideas and having meetings.

Pairing uses ultrasonic sound waves to locate and pair your device with Webex.

### **Tips for pairing**

Pairing uses ultrasonic sound waves to locate and pair your device with Webex, so as you pair your devices note the following:

- Devices pair successfully in 3–5 seconds. If they don't pair within that time, then there is an issue.
- Nearby devices can interfere with your device so close your room door. Make sure that you only have one Webex Share in the room.

Ш

- If you have multiple devices in the same workplace, consider manually pairing your devices.
- Enable your computer mic and confirm that another app is not using your computer mic

## **Pair Automatically**

You can automatically pair with Webex. Automatic pairing means you pair without doing anything other than the initial configuration.

If you use automatic pairing, then note that this feature uses ultrasonic sound waves to locate and to pair your device with Webex. If you have multiple devices nearby then you may share information with another user by accident. It may be best if you manually pair your device.

#### **Turn on automatic pairing from your Windows computer**

If you can't pair with your Windows computer then check your settings in Webex.

#### **Procedure**

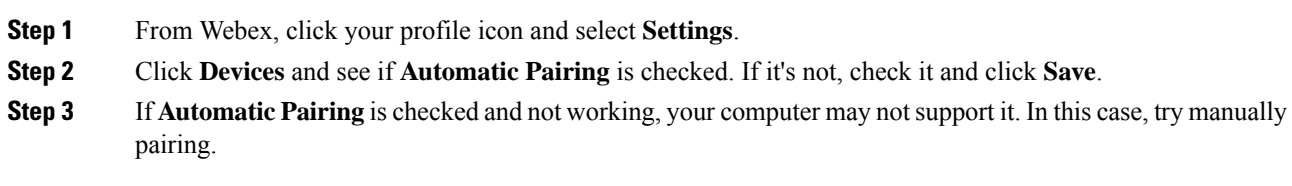

#### **Turn on automatic pairing from your Mac computer**

If you can't pair with your Mac computer then check your settings in Webex.

#### **Procedure**

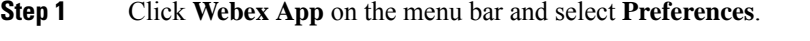

- **Step 2** See if **Automatic Pairing** is checked. If it's not, check it and close the pop-up.
- **Step 3** If **Automatic Pairing** is checked and not working, your computer may not support it. In this case, try manually pairing.

## **Pair Manually**

If you prefer, you can connect with Webex each time you use your app.

Pairing uses Ultrasound to connect so pair manually if you have many devices in your workplace and you want greater control over who connects to your meetings.

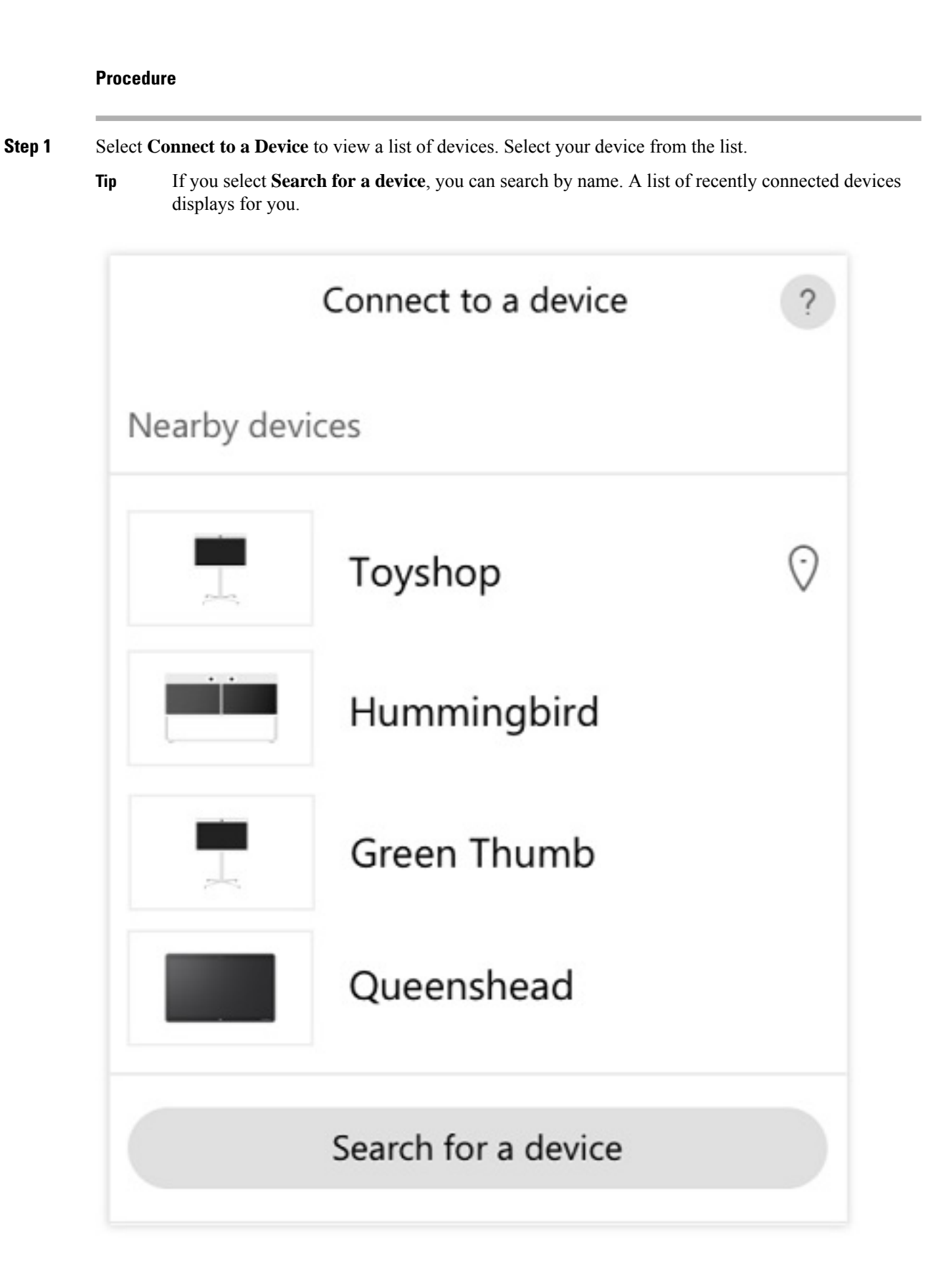

- **Step 2** When the PIN displays on the device, enter it in the Webex. If you're in a meeting room with several people, you'll all use the same PIN to connect your app to the device.
	- **Note** Enter the PIN that displays on the device.

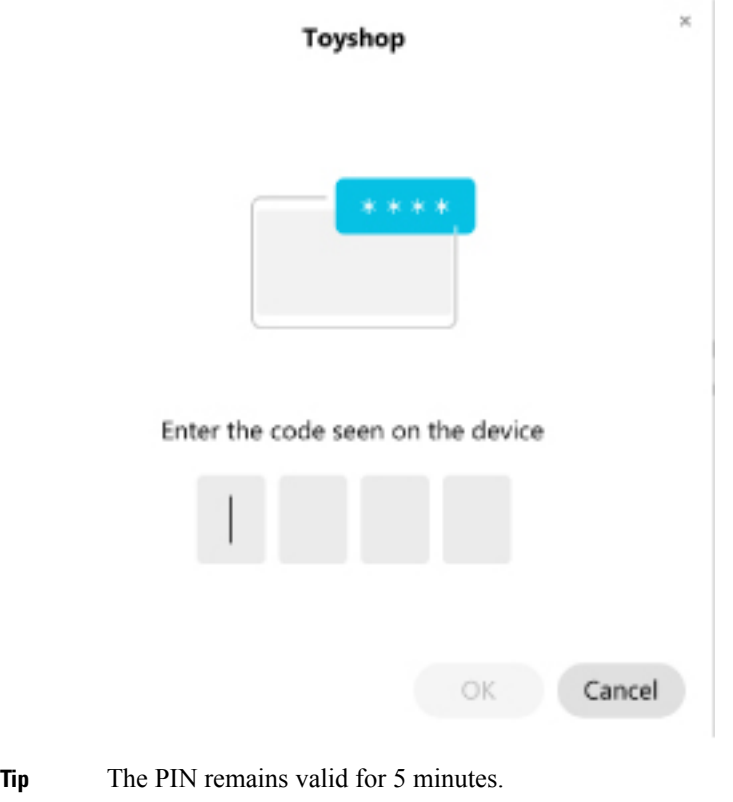

Many settings and features are enabled by default. But you can customize these items to suit your needs.

## <span id="page-10-0"></span>**Set up features for a single device**

All Cloud-based features are configured and controlled from Control Hub. You can enable different features as your needs change.

#### **Procedure**

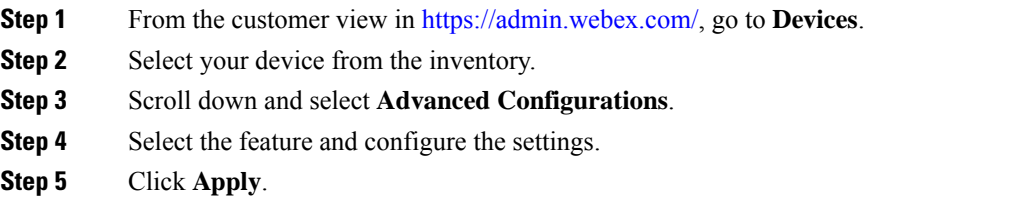

**Step 6** Click **Close**.

## **Control Hub Parameters**

Customize your device from Control Hub so it suits your needs.

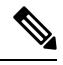

**Note**

If you use Standby, then note the following limitations:

- Standby requires Consumer Electronics Control (CEC) so connect your device to a display port that supports HDMI-CEC.
- Some HDMI display screens support HDMI-CEC, but don't support Standby.
- Don't deploy a HMI switch between your display screen and the device.
- You may have to enable Standby on the display screen and configure the feature settings in Control Hub.

Refer to the HDMI display screen documentation for additional information about Standby.

The following table describes the features available in Control Hub. Use this information as you configure your features.

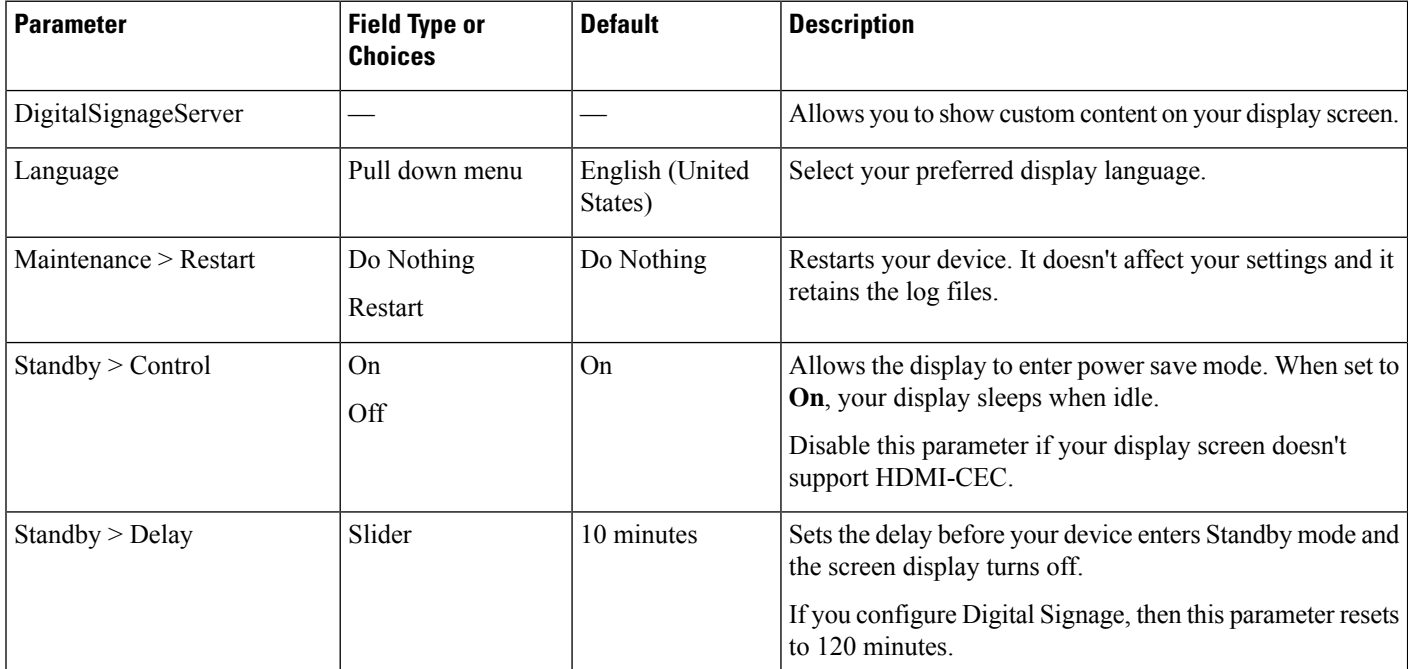

**Table 1: Features and Parameters**

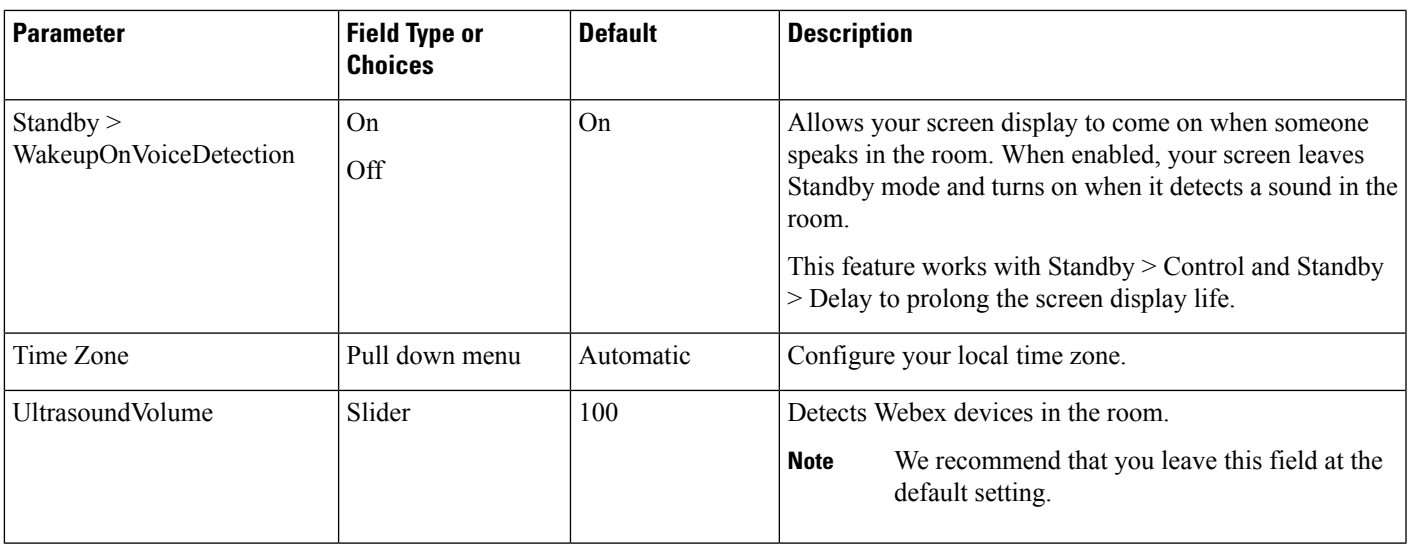

## <span id="page-12-0"></span>**Disconnect your Webex Share**

You disconnect your Webex Share if you have to move the device to another HDMI display screen.

 $\triangle$ 

Do not pull or tug on the cable body or the device as you disconnect the Webex Share. Excessive force or stress on the cable damages the device. Always grasp the cable connector case when you disconnect the device from the HDMI display screen. **Caution**

#### **Procedure**

- **Step 1** Grasp the Webex Share in one hand.
- **Step 2** Grasp the cable connector case in the other hand. The case is the plastic housing that protects the end of the cable connector.
- **Step 3** Gently pull on the connector case and remove the device from the HDMI screen display port.

 $\mathbf I$ 

×